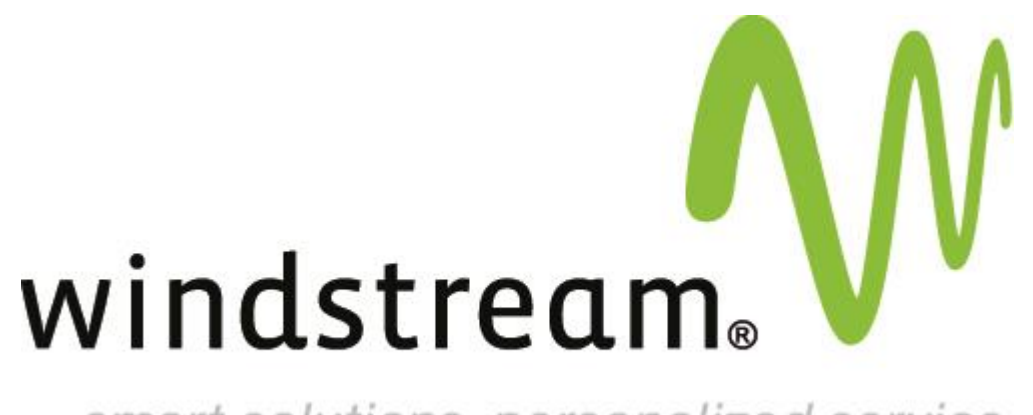

smart solutions. personalized service.

Proofpoint Essentials *Create Filter Rules* 

Proofpoint Essentials: Create Filter Rules Proofpoint Essentials: Create Filter Rule

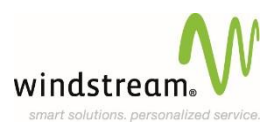

## **Create Filter Rule**

When you want to create a filter, you must firstly consider two things. In what direction should the filter be applied and to whom. e.g. a filter for all users to stop all email from "baddomain.com."

Log into the Interface by entering the url https://us1.proofpointessentials.com, or click a link in the spam quarantine summary.

You will automatically be directed to the **'Company Settings'** tab. Select the sub tab **'Filters'**.

## Select **'Add New Filter'**

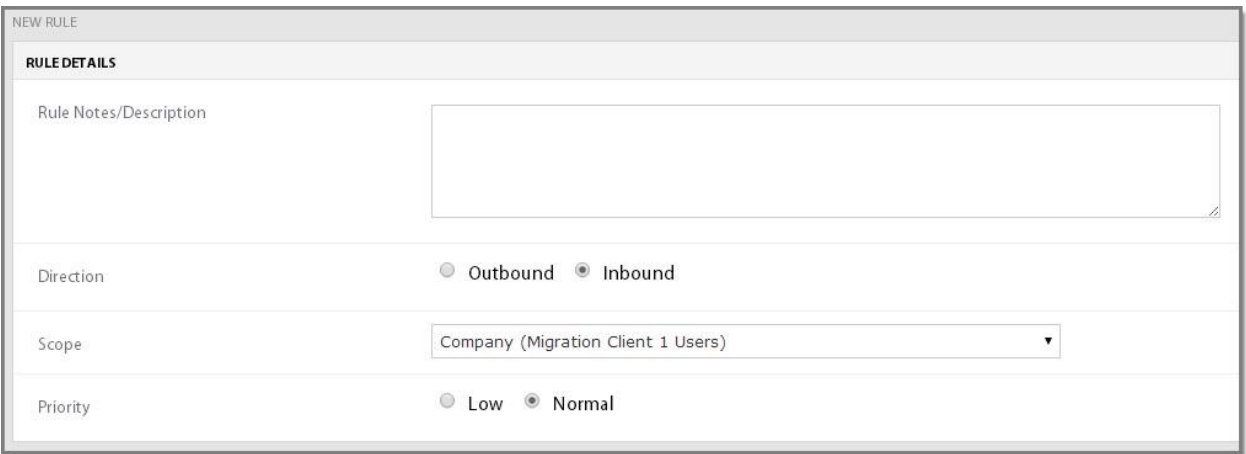

From the drop down "Choose the group or account you would like the filter to be applied to" select the appropriate targets. This can be the entire Organization, a Single Security Group or an individual user.

**'Choose Rule'** type to be applied to this filter.

Enter the parameter type such as Email address / Attachment type / Country name etc.

Select **'Save Filter'** to complete the last step and to deploy your newly created filter across our network – these filters are replicated across the platform at the top of each hour.

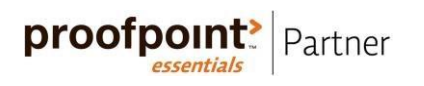